## 住房公积金网厅个人账户设立

1、用电脑登录韶关市住房公积金管理中心的官网 (http://gjj.sg.gov.cn/),进入"网上办事大厅"。登 录"单位用户",点击归集业务中的"个人账户设立"。

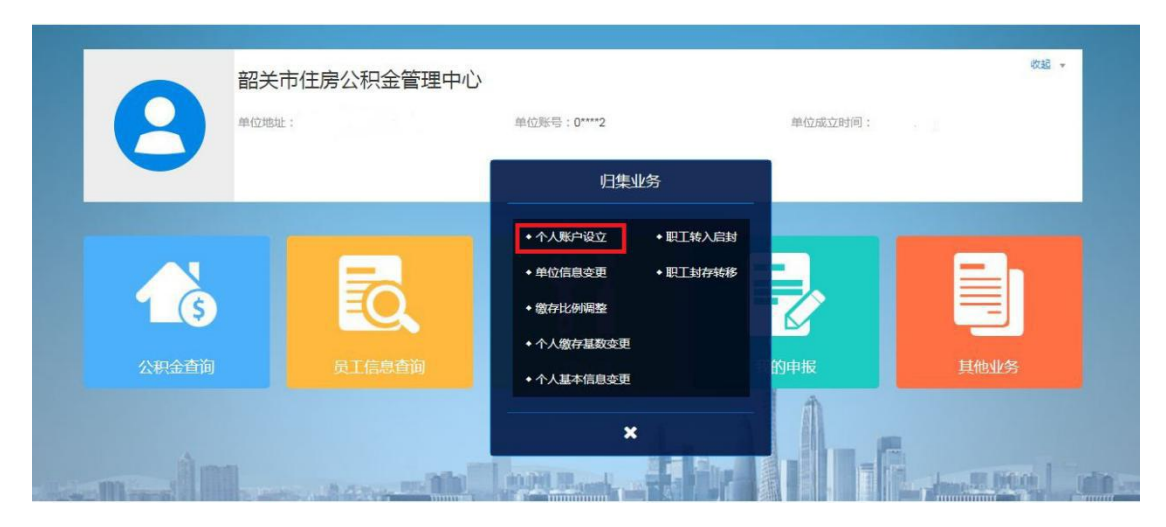

2、在个人账户开户信息列表内点击"录入",在弹出 的窗口输入证件号码,点击空白处等待信息反显后输入其他 基本信息。完成录入后需点击"保存"。

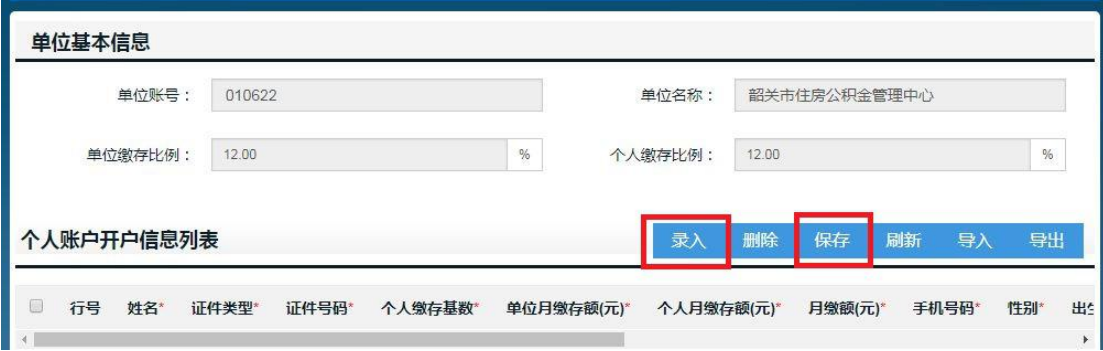

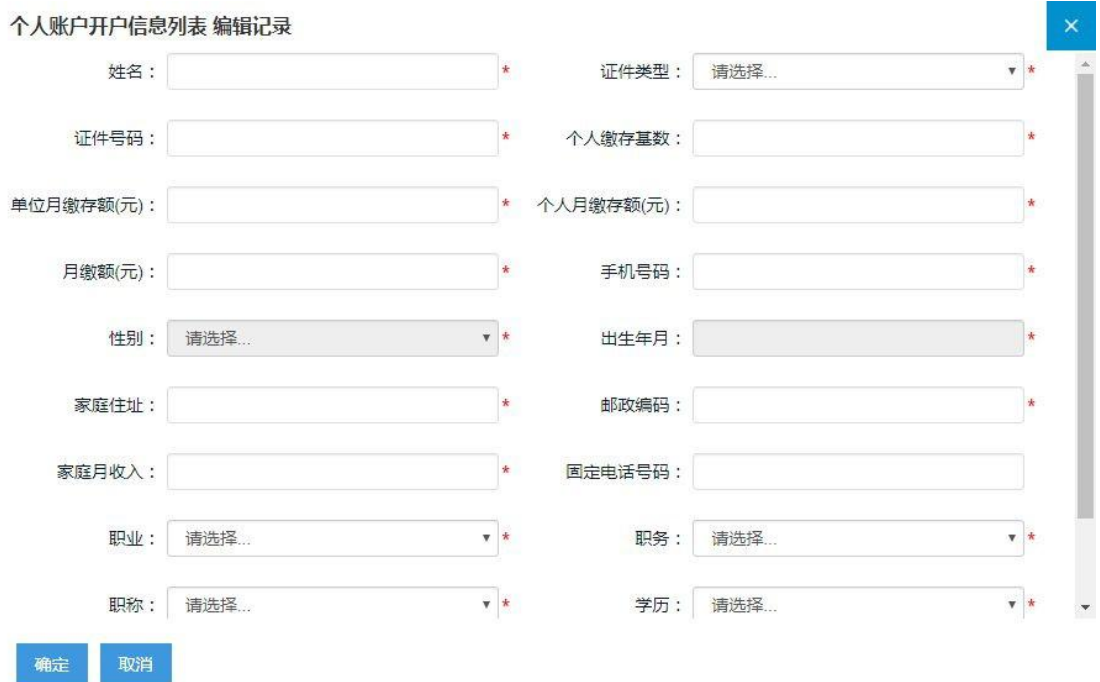

若需录入的人数较多,可以点击"导出"并保存空白的 表格,在导出的表格中录入所有人员信息并保存后,再点击 "导入"选择保存好的表格即可批量录入信息。

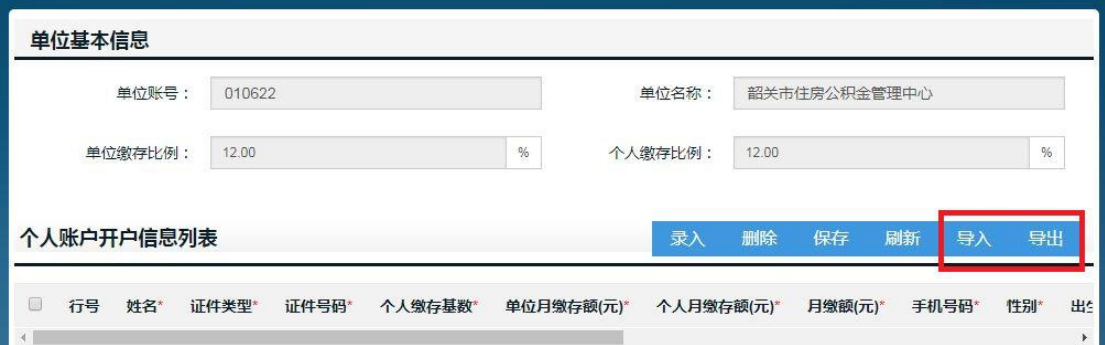

人员信息录入完成后,点击加号上传文件,所有电子档 案上传完成后即可提交业务。

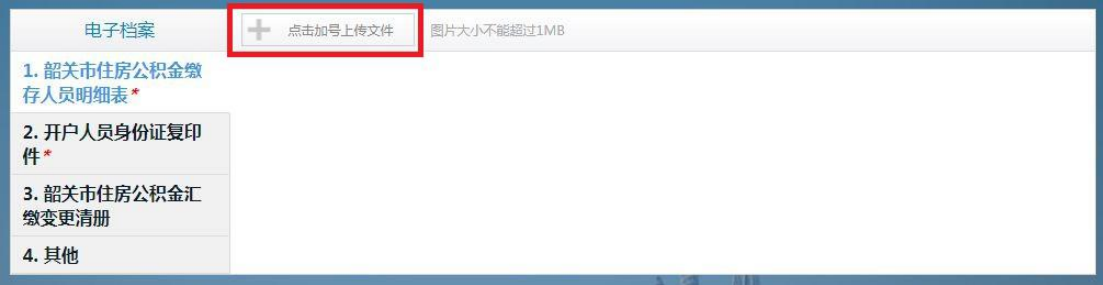

3、业务提交后请于1个工作日后在网厅首页的"我的 申报"中查询业务申报状态。

小贴士:若录入的人员信息中存在已开户的人员,提交 时系统会提示不允许重复开户,需通过办理"转入启封"业 务进行增员。